## <span id="page-0-0"></span>**SONY**

[Przewodnik pomocniczy](#page-0-0)

## Aktywacja licencji

Niniejszy Przewodnik pomocniczy jest przeznaczony dla osób, które złożyły wniosek o dodatkową licencję serwisową na aparat cyfrowy Sony. Wyjaśnia on, jak aktywować licencję w aparacie.

[Aktywacja licencji](#page-1-0)

[Zarządzanie licencjami](#page-2-0)

H-615-101-51(1) Copyright 2023 Sony Corporation

<span id="page-1-0"></span>[Przewodnik pomocniczy](#page-0-0)

Aktywacja licencji

# **Aktywacja licencji**

Wgraj do aparatu plik licencji zapisany na karcie pamięci i aktywuj licencję.

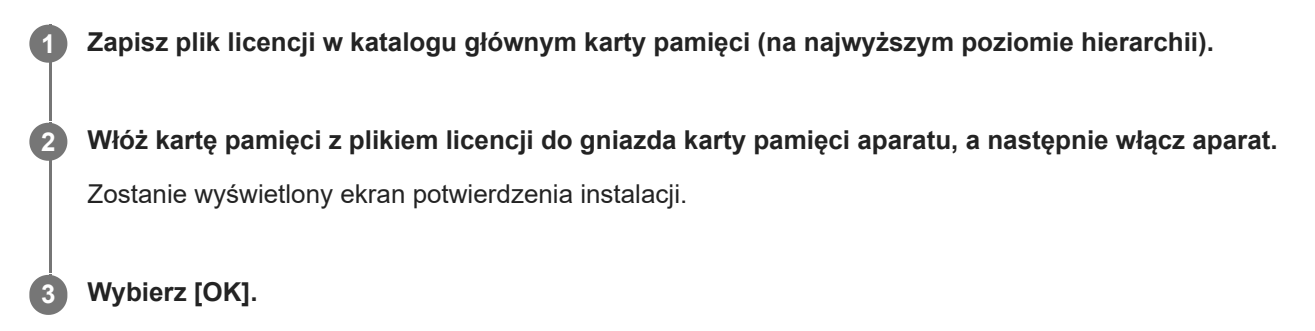

### **Uwaga**

Dla każdego aparatu generowany jest dedykowany plik licencji. Nie można zainstalować pliku licencji w przypadku aparatu o innym numerze seryjnym.

TP1001273989

H-615-101-51(1) Copyright 2023 Sony Corporation

<span id="page-2-0"></span>[Przewodnik pomocniczy](#page-0-0)

Aktywacja licencji

# **Zarządzanie licencjami**

Można sprawdzać informacje o licencjach aktywowanych w aparacie lub usuwać licencje.

**1 MENU → (Ustawienia) → [Opcja ustawień] → [Zarządzaj licencjami] → odpowiednia opcja.**

## **Szczegóły dotyczące poszczególnych opcji menu**

#### **Lista licencji:**

Wyświetlanie listy aktywowanych licencji oraz liczby dni ich ważności. Licencję można usunąć, wybierając ją i naciskając przycisk  $\overline{\mathbf{m}}$  (Kasuj).

#### **Usuń wszystko:**

Usuwanie wszystkich aktywowanych licencji.

### **Uwaga**

- W przypadku braku aktywowanych licencji ta opcja menu nie jest widoczna w aparacie.
- W przypadku licencji wieczystych liczba dni ważności nie jest wyświetlana.
- Aktywowane licencje nie zostaną usunięte nawet w przypadku zainicjowania aparatu.

H-615-101-51(1) Copyright 2023 Sony Corporation